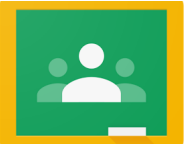

# **G Classroom @liceosiciliani.it**

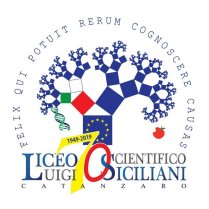

### **Docenti**

- **1.** Con il proprio account @liceosiciliani.it
	- entrare nel sito **classroom.google.com**

#### oppure

- attivare la relativa **app** per smartphone
- **2.** Accettare gli inviti a far parte delle proprie classi

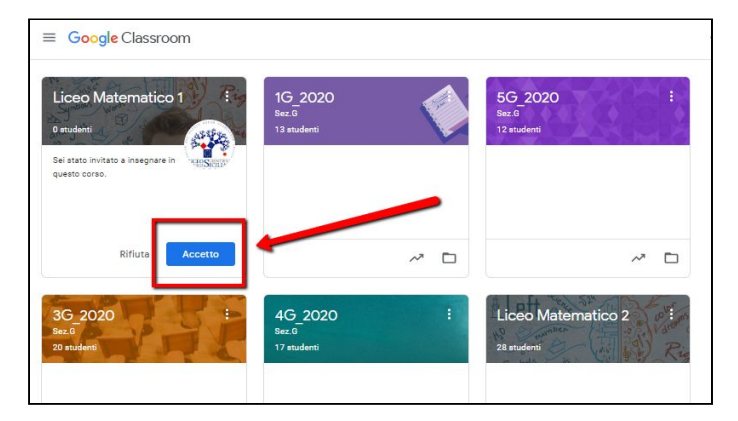

**3.** Per postare materiali/compiti usare SOLO la voce **Lavori del corso** e inserire SEMPRE l'**Argomento** = la propria disciplina dall'elenco a discesa

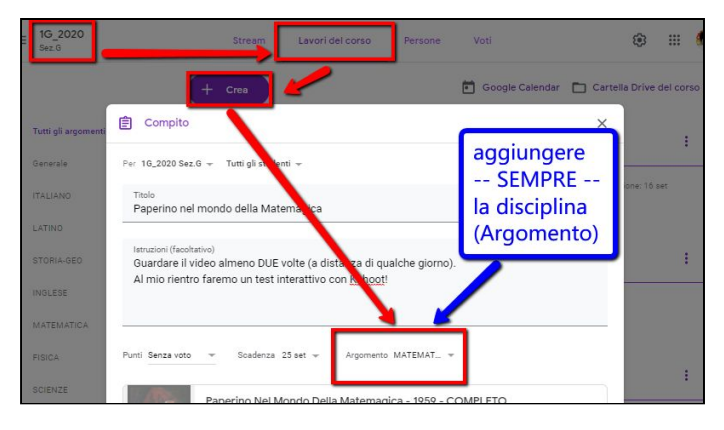

**4.** Agendo in tal modo, il post verrà inserito sia tra i **Lavori** della disciplina che nello **Stream**

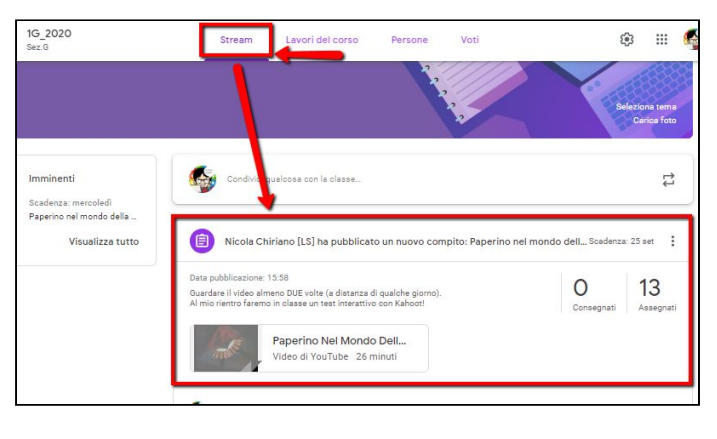

### **Studenti**

- **1.** Il Docente accede ad una delle proprie Classroom e nella scheda **Persone** clicca su **Invita Studenti**
- **2.** Inserisce i loro indirizzi **e-mail** personali (meglio se Gmail): l'**elenco** va controllato periodicamente

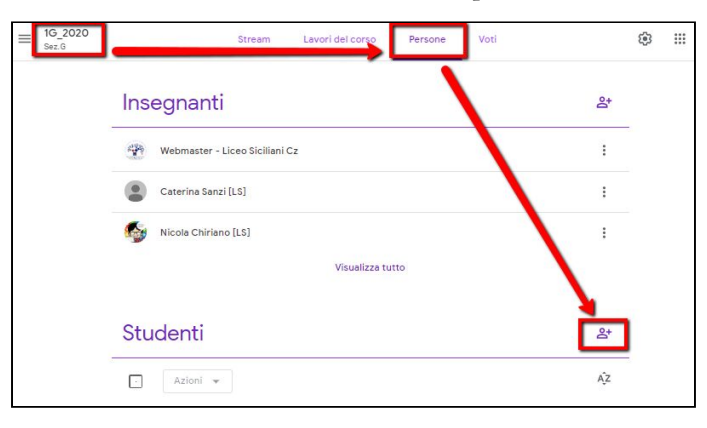

**3.** In alternativa a 1-2, il Docente dà agli Studenti il **codice** del corso, in modo che si iscrivano da soli

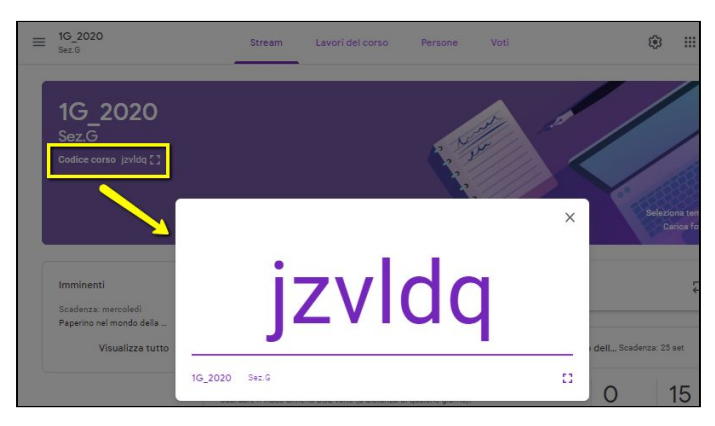

**4.** Da preimpostazione, gli Studenti possono inserire solo **commenti** ai post dei Docenti

## **Info utili**

- Il link alla cartella G Drive di CLASSE, ossia quella in cui vanno salvate le lezioni svolte alla LIM, viene comunicato in ciascuna Classroom
- La ricezione di NOTIFICHE via email può essere disabilitata dalle IMPOSTAZIONI personali

Liceo Scientifico "L. Siciliani", Catanzaro • G Suite for Education • a cura dell'Animatore Digitale, prof. Nicola Chiriano • rev. 2 del 19/10/2019